# **Daisy Chain KVM Console KVM-17CZ**

# **User Manual**

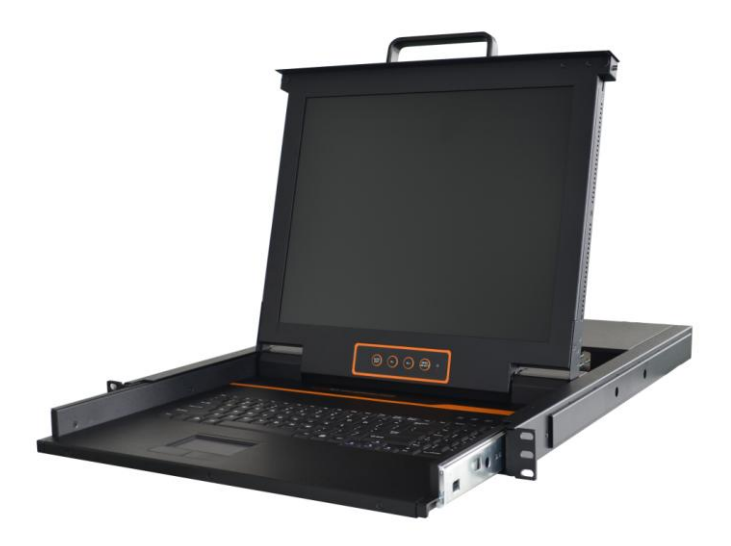

 www.szkinan.com @all right reserved Shenzhen Kinan Technology Co.,Ltd Printing date: 2014/10 Version: V3.0

# **Product Description**

KVM-17CZ is a console integrates keyboard, mouse, monitor and switch function together. It can control multiple computers through series connection of daisy chain module, thus save much cost and space to separately equip keyboard, mouse and monitor for every computer.

It is easy and fast to install KVM-17CZ; you just need to connect Cat5 to KVM and its module without software configuration.

# **Product Features**

- 17" TFT LED monitor, high brightness, high resolution
- 1U height,fit for standard 19"rack mount, metal structure
- Ultra slim 99 keys keyboard with small numeric keyboard
- High resolution and high flexibility with touchpad; with two function buttons and scroll wheel,standard PS/2 port

# **KVM Function**

- Daisy chaining connect up to 64 computers
- Sound indication after finishing switch
- Convenient computer switching via OSD menu, hotkeys or mouse
- Automatically record operating state of previous keyboard and mouse when switching between computers
- The mouse is available under auto-scan mode
- DDC Emulation Function-Video device of each server will automatically adjust to its best state of screen display
- Hot pluggable --add or remove computers without having to power down the switch

# **Appearance**

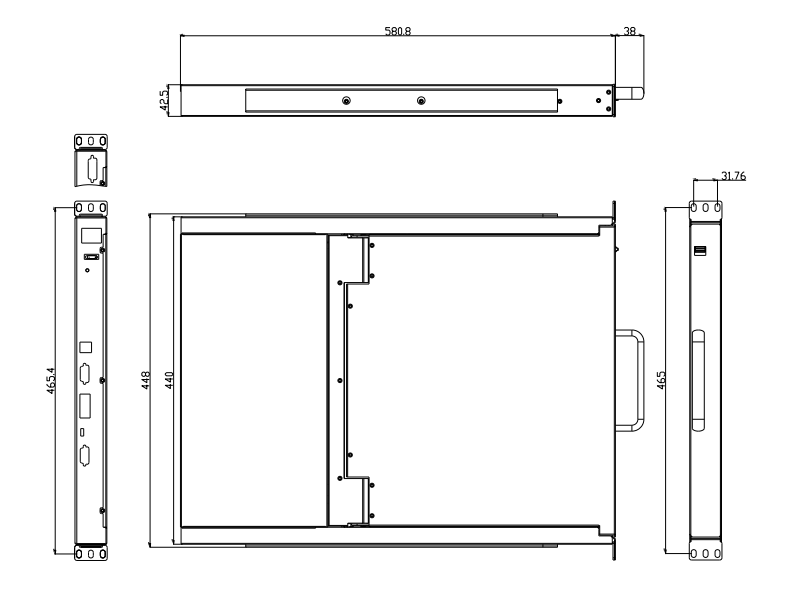

 **Front view (see diagram 1-1.2)**

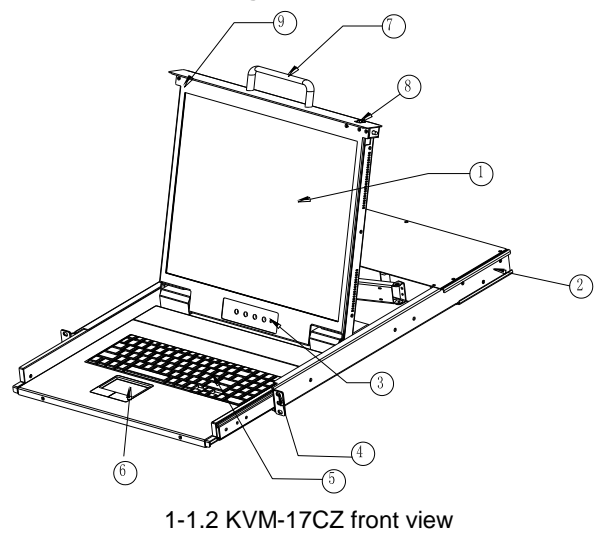

- 1. LED monitor
- 2. Rear bracket slot
- 3. LED OSD controls
- 4. Front bracket
- 5. Keyboard
- 6. Touchpad
- 7. Handle
- 8. Release catch
- 9. Display panel

#### **Rear view (see Diagram 1-1.3)**

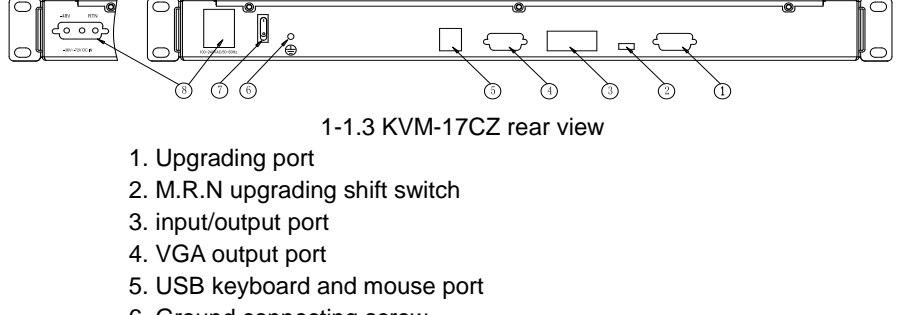

- 6. Ground connecting screw
- 7. Power switch
- 8. AC/DC power input

#### **Rack Mounting**

 A standard rack mounting kit is provided to mount the switch in a depth of 650-850mm in a standard 19"rack.

With one person hold the switch in place and the other person slides the L bracket into the switch's side mounting brackets from the front to the back, then screws the brackets to the rack. (See below installation diagrams)

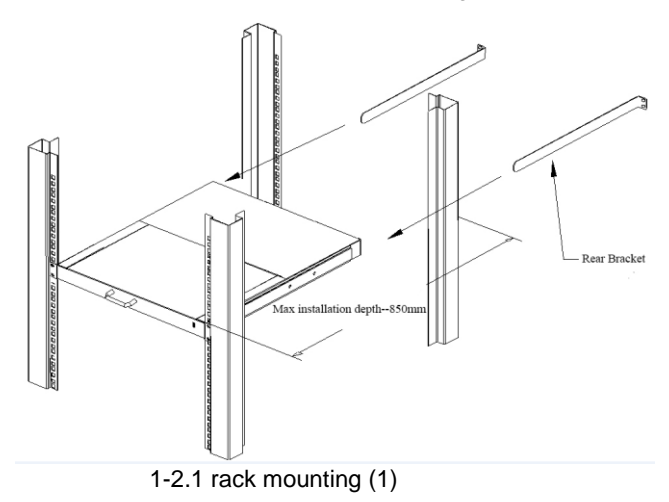

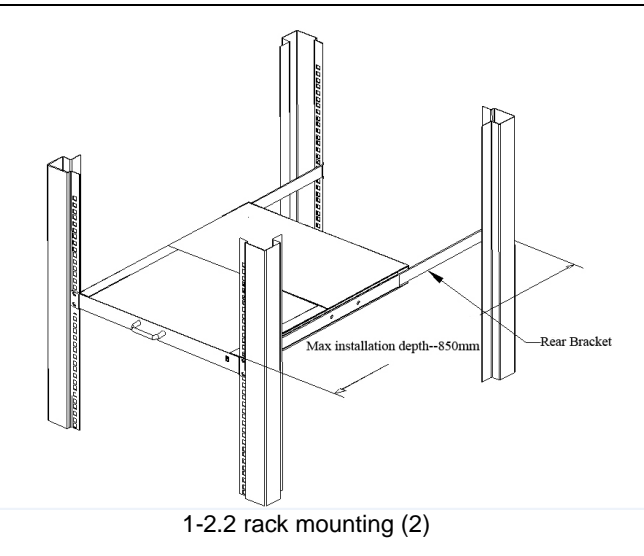

#### **Opening the console**

Connect below cables according to the serial number.

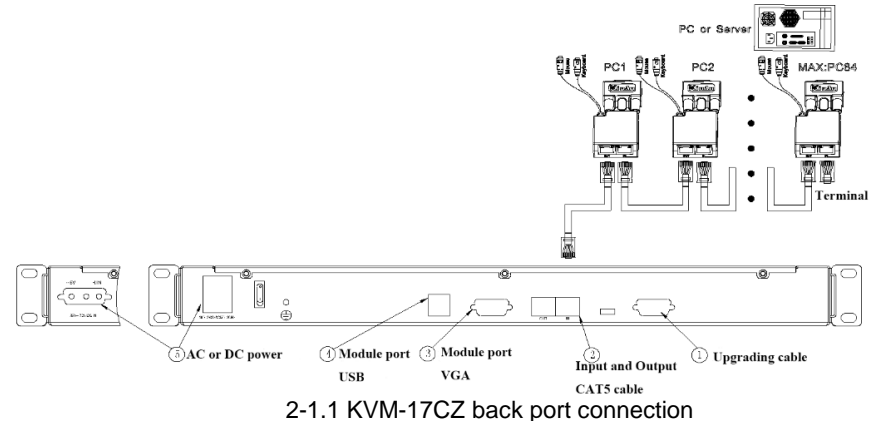

- Note: 1. Connect input port of KVM-17CZ to output port of the link module, input port of previous module to the output port of next module, and input port of the last module to the terminator.
	- 2. It doesn't work and has no display due to misconnection.
	- 3. Module function:
- (1) The module has been connected if the yellow light is on;
- (2) The module is online if the yellow and green lights are on.
- Release the release catch:

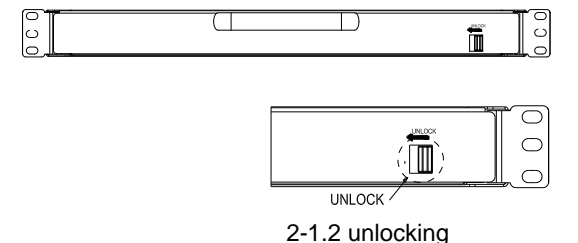

**\*Note**:**The release catch is only used for horizontal lock, it can't bear any load.** 

- Pull the KVM all the way out and the bracket slot automatically lock:
- Rotate the LED module all the way back to expose the LED screen; the LED module can be rotated up to108°.

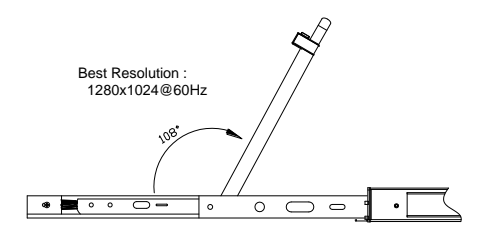

2-1.3 rotate angle of the console

- Power on the KVM, the screen indicator is flashing green light.
- Open the computer or server after KVM is powered on, and two "beep" sounds appear to show the first open PC or the server with OSD prompted to enter password, at this time power light of the screen is green.

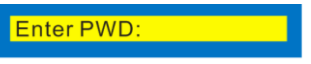

2-1.4 password window

- Enter your password, the factory default password is blank, then press "Enter" key.
- OSD menu automatically pop-up and check connected modules after the computer start up. The initial interface is as follows; find more details in OSD menu operation.

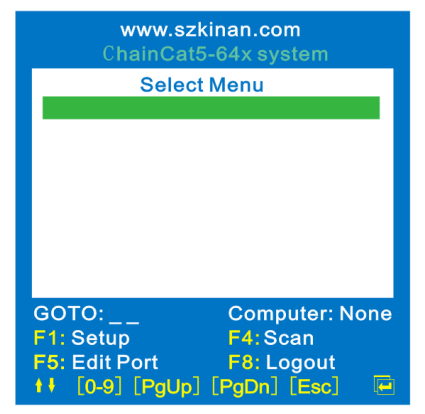

2-1.5 the initial interface of OSD after start up

### **Closing the console**

Close the display panel and the power is automatically off;

 Pull the release catches to release the keyboard, and then push the keyboard module all the way in.

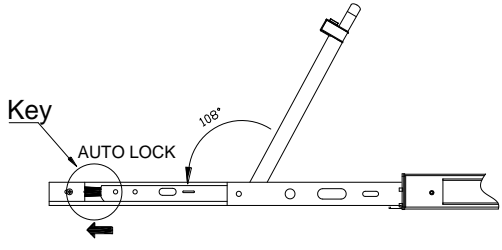

- 2-1.6 sketch diagram to unlock the console
- Note: Operate above steeps to avoid hurting your hand when push in KVM console.

# **LED OSD Configuration**

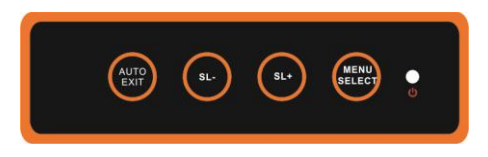

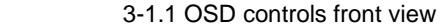

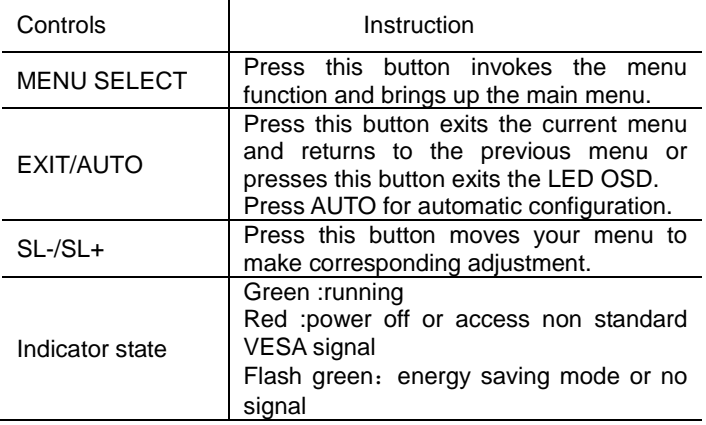

Table 3-1.1 buttons operating instruction

 Press AUTO when the screen migrates after power on or under other circumstances, then the screen auto configure to its best display state.(It might can't be adjusted to its best state if part of the display mode is not standard VESA mode, if so return back to OSD menu to RESET, then it will back to normal.

We suggest our customers to set up the display mode at 1280x1024, refresh rate at 60Hz.

**OSD MENU operation**  1) Using the keyboard:

Double click【Scroll Lock】in 1 second or press【F12】to set up the hotkey,

the default hotkey is Scroll, the OSD menu pops up with indicating sound.

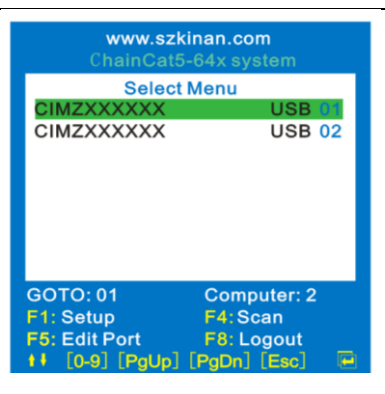

Enter the OSD menu through the keyboard:

- 1. Press 【↑】【↓】moves the highlight bar to select the submenu, then press 【Enter】to operate the relevant computer.
- 2. Press【Page Up】or【Page Down】to quickly move to next page.
- 3. Press any key from 【0-9】to enter corresponding port, for example,if you choose 09, press 【0】and 【9】,then 09 port will be highlighted.

Enter the OSD menu through the mouse:

Double click the right button of the mouse to enter hotkey mode and the OSD main menu pop up, press the right button to exit OSD.

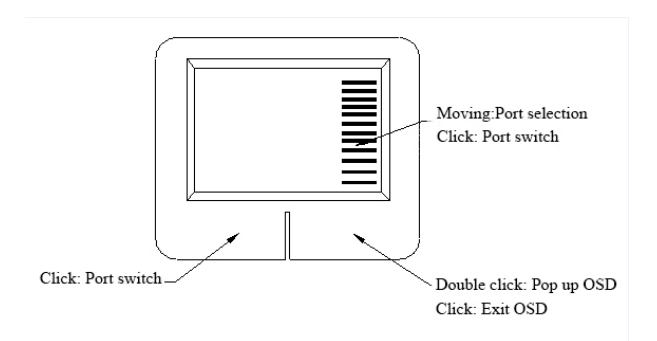

#### 3-1.2 Mouse operating instruction

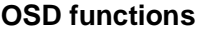

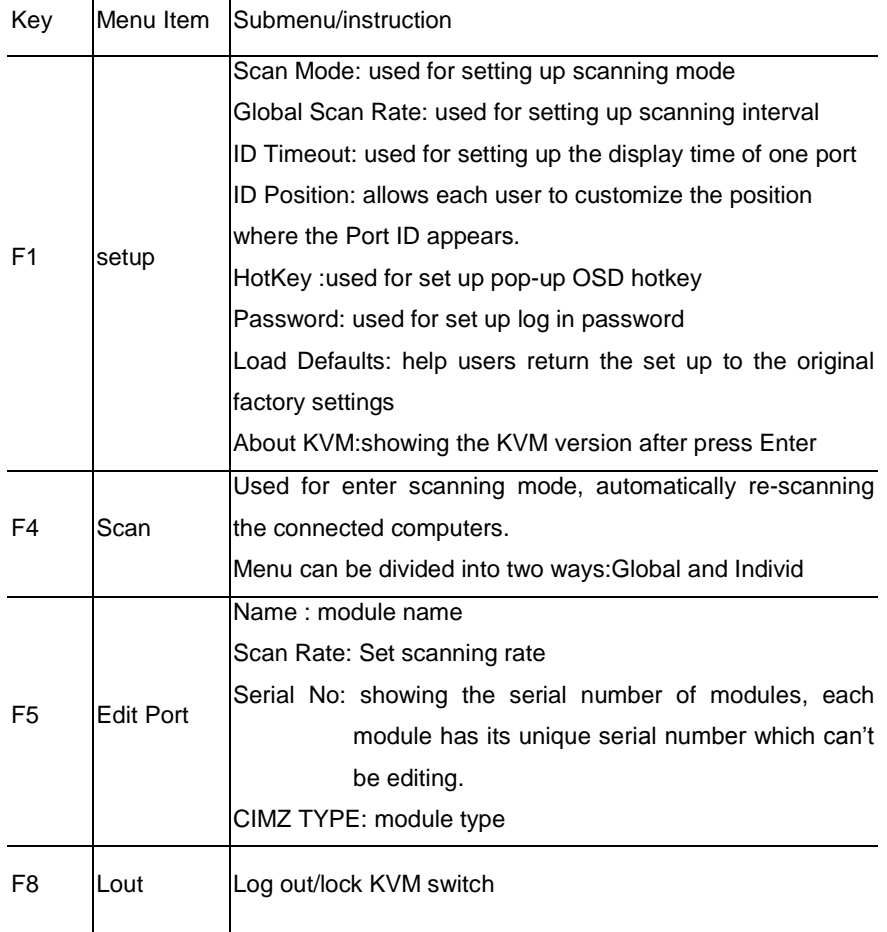

If the CAT5 cable distance between the computer and KVM-17CZ is over 30M or CAT5 cable has large signal attenuation, the display screen will be distorted. At this time you can press  $[\ ]+\ ]$ ,  $[\ ]$  on the keyboard to adjust definition, press 【<】,【>】to adjust brightness. See below pop up OSD:

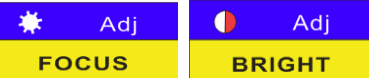

3-1.3 adjusting interface of definition and brightness

After finishing adjustment, press ESC or Enter to return to OSD main menu.

# **F1 -Set up menu**

Use  $[↑] [↓]$  key to move green highlight bar to select port, menu appears as shown in diagram 3-1.4 after press  $KF1$ .

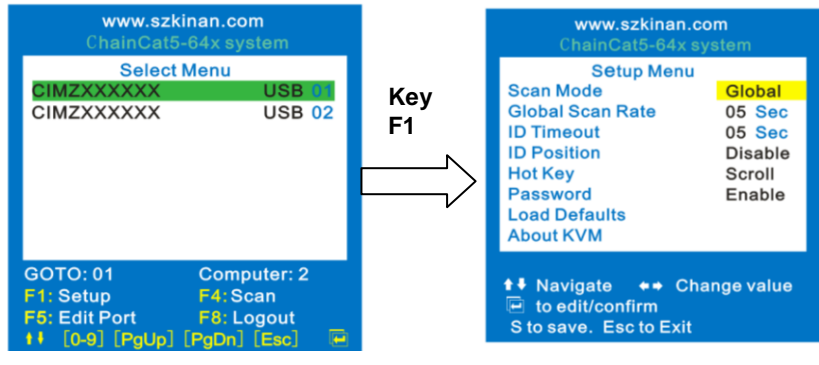

3-1.4 OSD set up menu

Operating instructions:

- 1. Press【↑】【↓】and move green highlight bar to select menu you need to set up.
- 2. Press  $\left[\leftarrow\right]$   $\left[\rightarrow\right]$  to choose different ways, press  $\left[\right]$  Enter I to confirm, then  $\left[\right]$  S I to save.

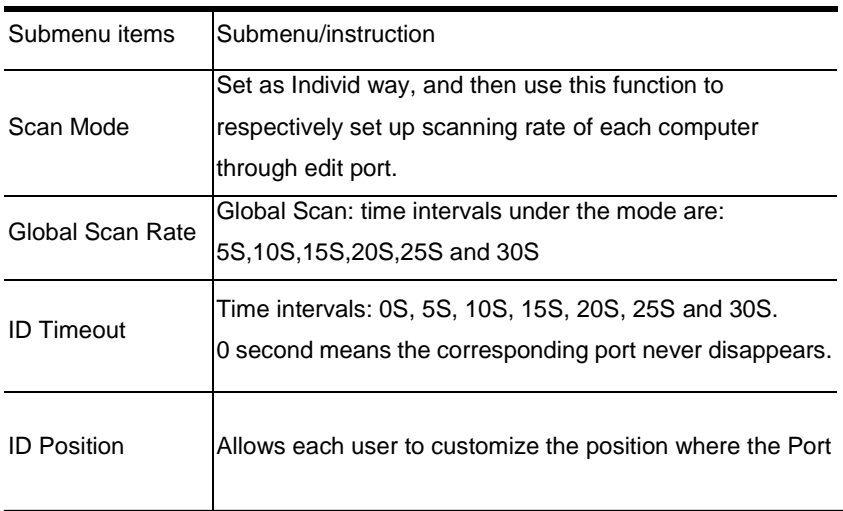

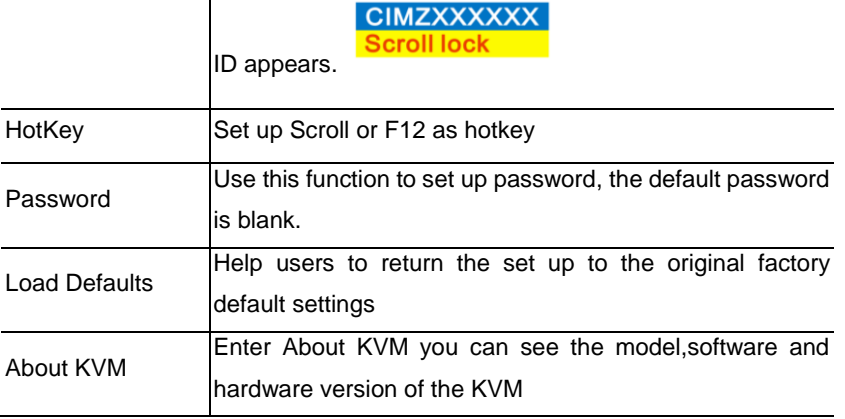

### **F5-Edit port**

Use  $\llbracket \uparrow \rrbracket$   $\llbracket \downarrow \rrbracket$  key to move green highlight bar to select port, a menu appears as shown in diagram 3-2.5 after press 【F5】.

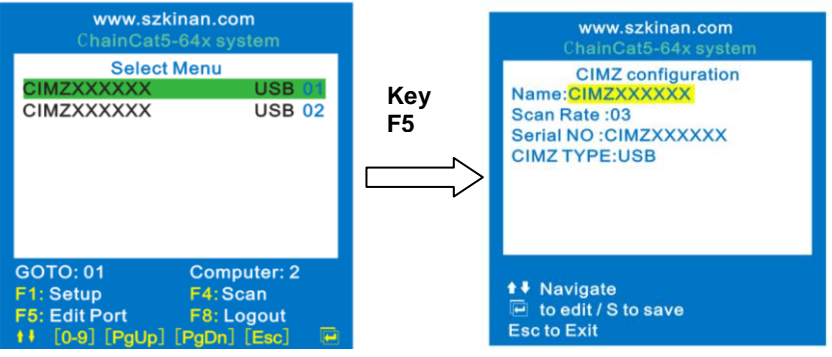

3-2.5 OSD edit interface

1) Name: Serial number is defaulted to be the module name, users can define the name but the serial number will be the same, thus users can differentiate modules according to the label on the module when they are operating the console.

Operating instructions:

 Press F5 and key in the new name or modify the old one, then press Enter to save the name and exit editing.

Note:Name character (max 16 bytes) include:

Alpha characters letter: a-z Numeric characters:0-9

- Press  $[S]$  to save your above operation, a window will show up indicating the name is changed as shown in diagram 3-2.7.
- Press【Esc】to return to OSD main menu.

When users modify a module name, if the changed name is the same with one name that in use, press Enter and you will get the indication"Modify Name Error" from the system. After successfully changed the name, a "Changes has been saved" indication will pop up.

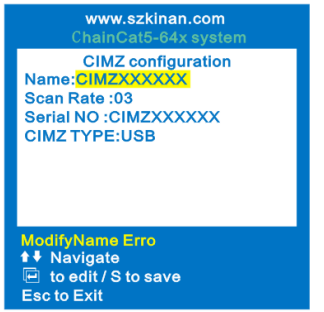

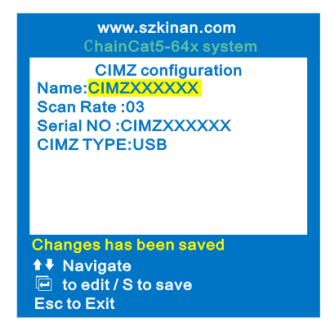

3-2.6 edit port name error 3-2.7 successfully edit port name

2) Scan Rate: Set up scan rate, the background color of the font of corresponding port change into green after choosing scan rate, press【Enter】to modify and press【S】to save.

3) Serial NO.: showing the serial number of modules, each module has its unique serial number which can't be editing.

4) CIMZ TYPE: Module type is divided into USB and PS/2, it shows USB when using USB module.

# **OSD factory default settings**

#### **Factory default settings:**

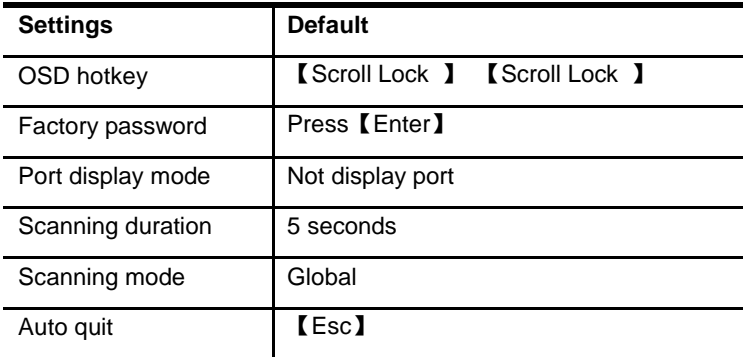

# **Operating system**

#### **Support below operating system**

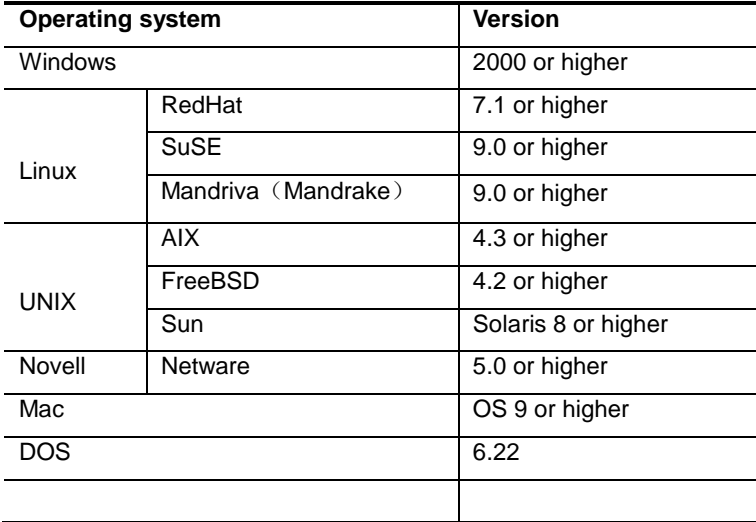

Table 3-2.1 operating system

# **Specifications**

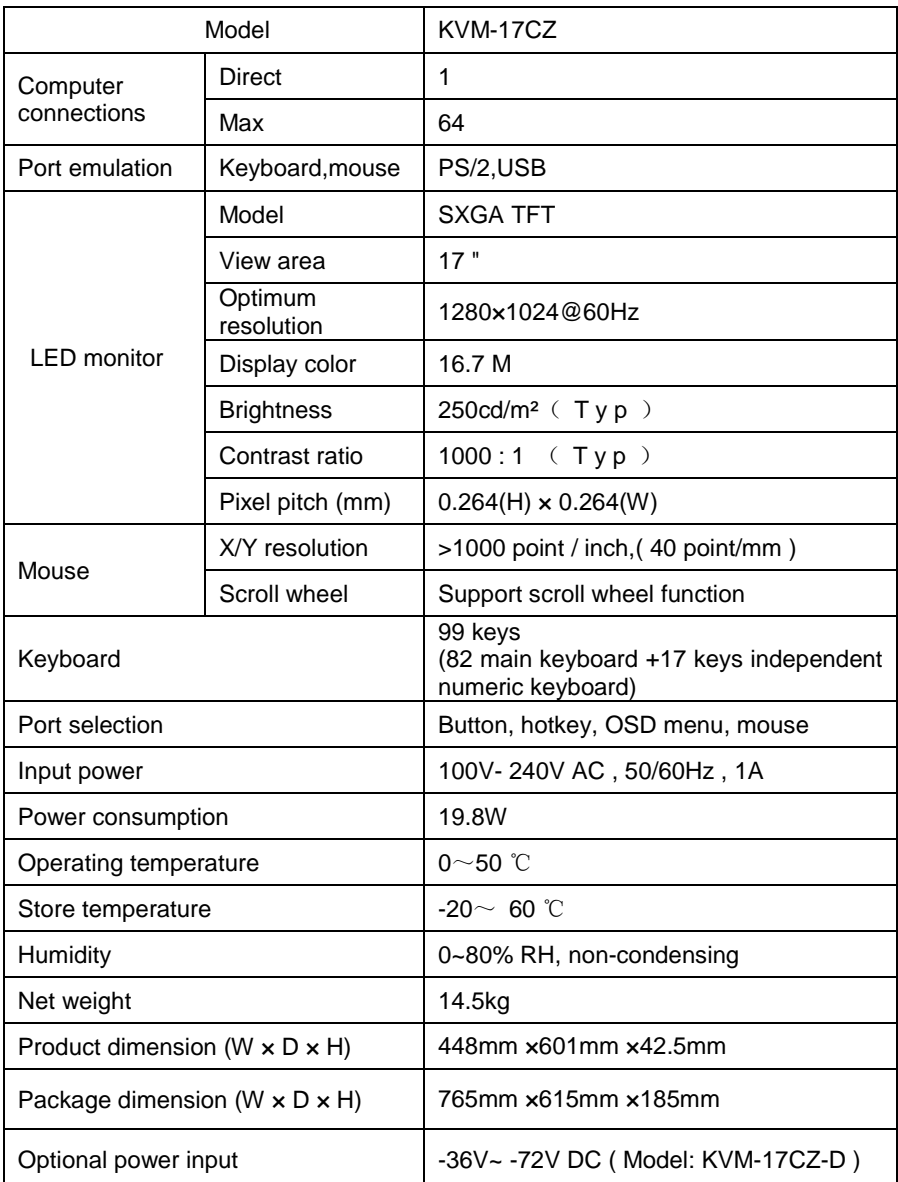